## <span id="page-0-0"></span>**Movimentar Ordem de Serviço - Aba Emitir OS**

Esta funcionalidade permite emitir Ordem de Serviço, podendo ser acessada através do caminho: [GSAN](https://www.gsan.com.br/doku.php?id=ajuda:pagina_inicial) > [Cobrança](https://www.gsan.com.br/doku.php?id=ajuda:cobranca) > [Cobrança por Resultado](https://www.gsan.com.br/doku.php?id=ajuda:cobranca_por_resultado) > [Consultar Comandos de Conta em Cobrança por](https://www.gsan.com.br/doku.php?id=ajuda:consultar_comandos_de_conta_em_cobranca_por_empresa) [Empresa](https://www.gsan.com.br/doku.php?id=ajuda:consultar_comandos_de_conta_em_cobranca_por_empresa).

O sistema exibe a tela em quatro "Abas". Para ver maiores detalhes, clique no link abaixo:

- [Emitir OS](#page-0-0)
- [Gerar OS](https://www.gsan.com.br/doku.php?id=ajuda:gerar_os)
- [Encerrar OS](https://www.gsan.com.br/doku.php?id=ajuda:encerrar_os)
- [Consultar OS](https://www.gsan.com.br/doku.php?id=ajuda:consultar_os)

O sistema exibe o comando selecionado e disponibiliza a tela com os "hiperlink" abaixo:

- O.S. Gerada Tipo Visita para Cobrança
- O.S. Gerada pela Empresa Contratada
- O.S. Gerada Através de uma R.A.

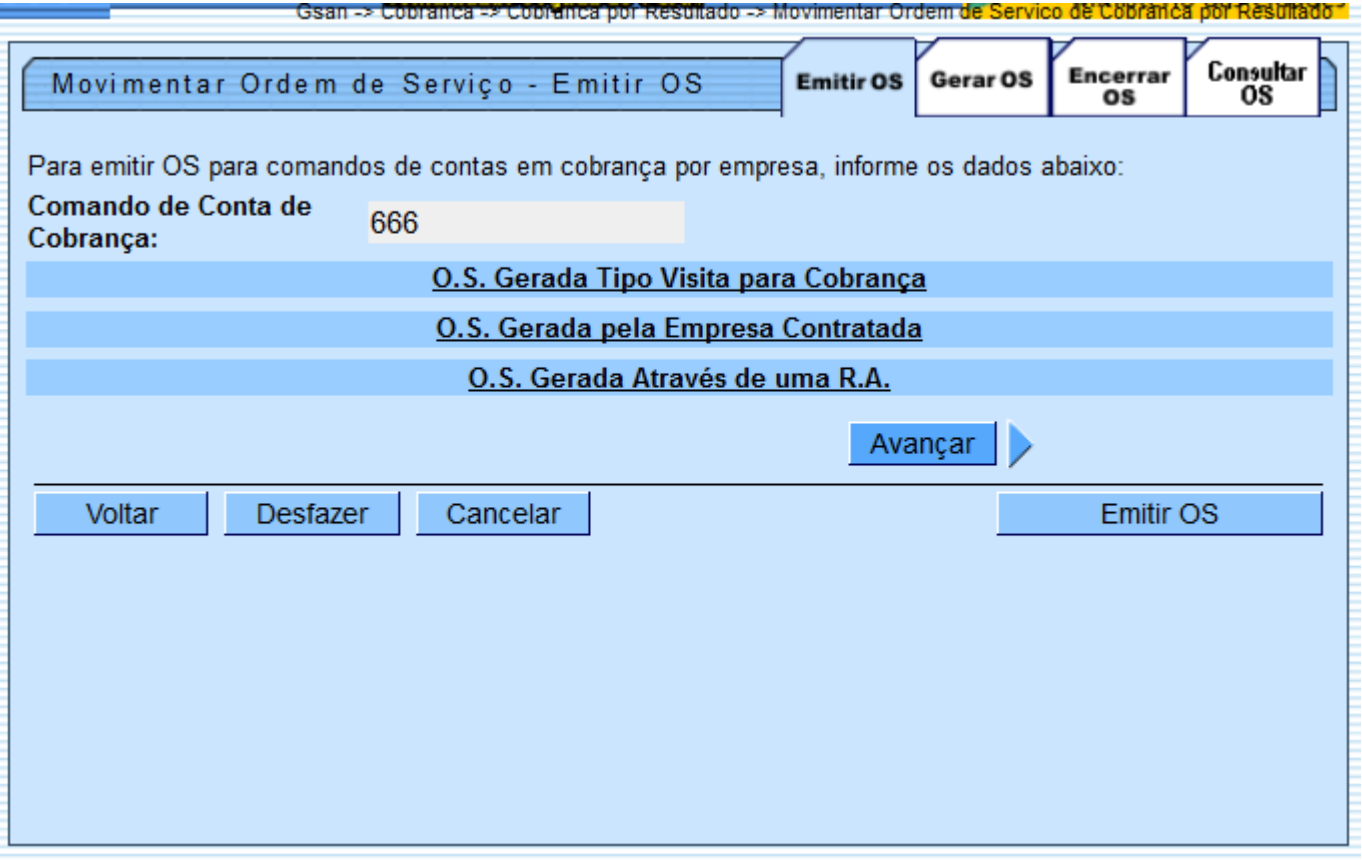

Clicando no hiperlink O.S. Gerada Tipo Visita para Cobrança, o sistema exibe a tela expandindo as informações, conforme abaixo:

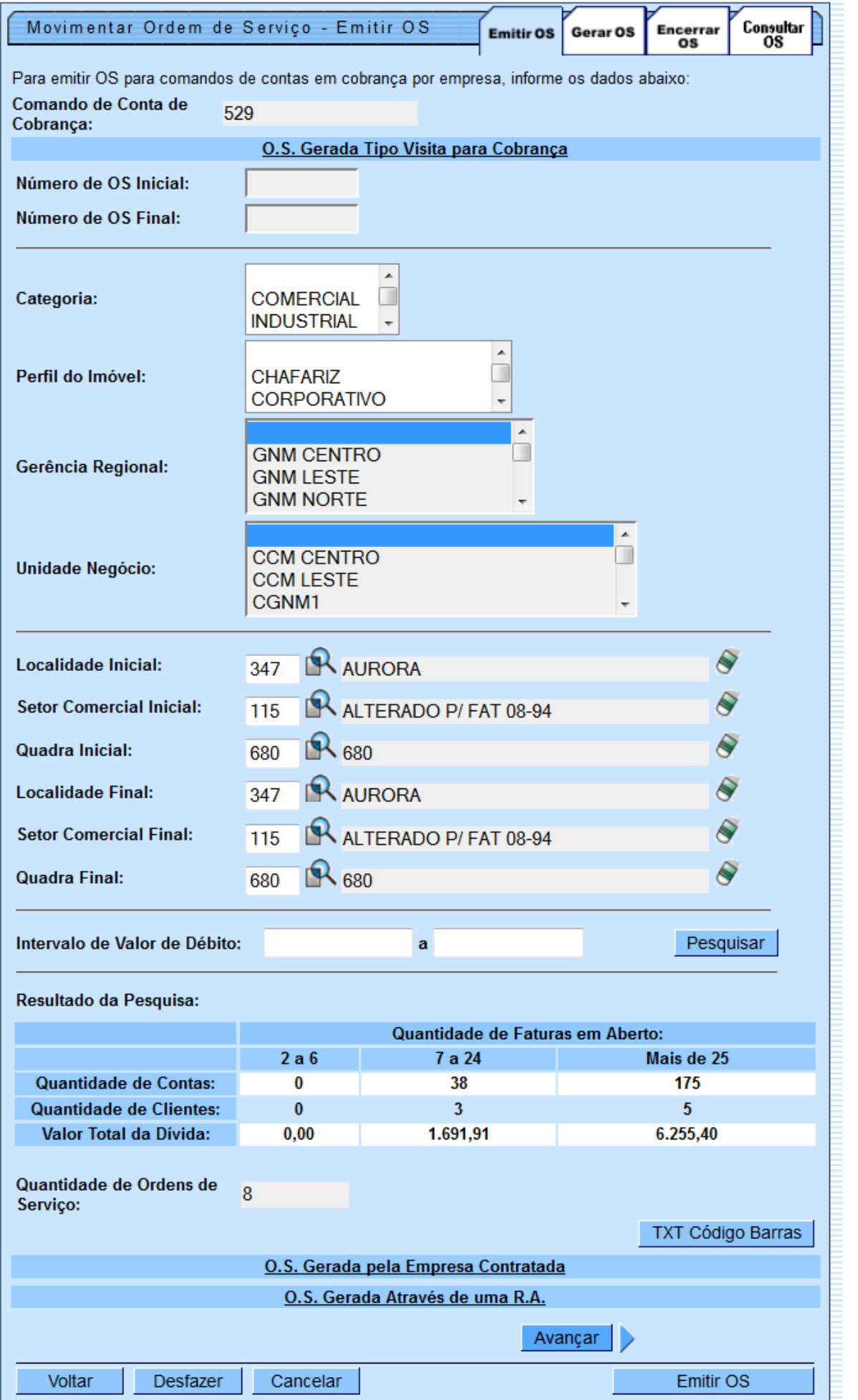

O usuário terá a opção de informar o intervalo do valor de débito, para refinar a seleção das contas. O sistema irá pesquisar os imóveis onde a soma dos débitos está no intervalo informado e retornará as contas relativas aos imóveis.

A solicitação do arquivo será feita através da funcionalidade "[Consultar Comandos de Conta em](https://www.gsan.com.br/doku.php?id=ajuda:consultar_comandos_de_conta_em_cobranca_por_empresa) [Cobrança por Empresa"](https://www.gsan.com.br/doku.php?id=ajuda:consultar_comandos_de_conta_em_cobranca_por_empresa).

Após a seleção de um comando já executado e não encerrado, dentro da ABA de "OS Gerada Tipo de Visita de Cobrança" o sistema permitirá a geração do TXT.

A execução será feita em processamento BATCH e o arquivo será enviado para o e-mail que estiver cadastrado para a empresa selecionada.

A funcionalidade gera um documento de cobrança, no formato de extrato, com todos os débitos do imóvel, obedecendo as normas da Resolução de Diretoria vigente para pagamento à vista. O conteúdo do código de barras e a exibição gráfica (Formato WNwn) do código de barras poderá ser no formato Convencional, ou no de Ficha de Compensação.

Para geração do arquivo, clique no botão {image:TXTCodigoBarras.png}.

Clicando no hiperlink O.S. Gerada pela Empresa Contratada o sistema exibe a tela expandindo as informações, conforme abaixo:

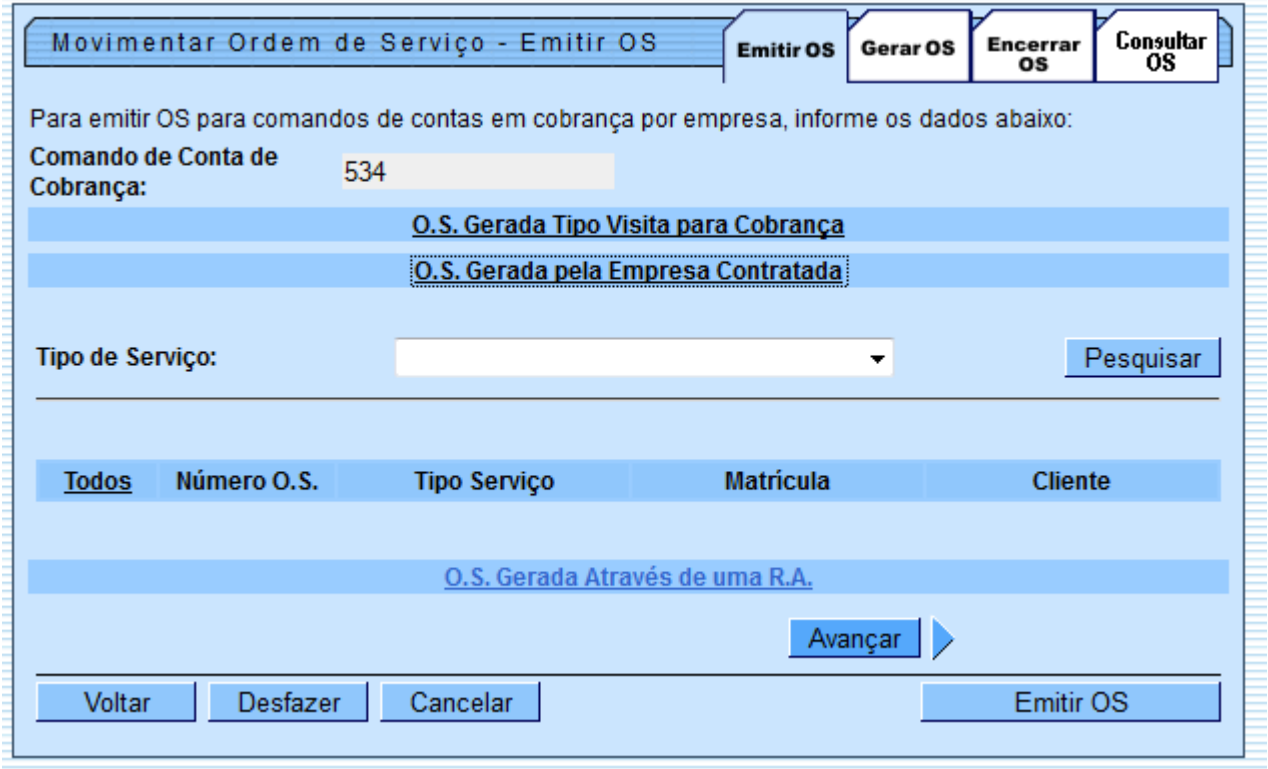

Clicando no hiperlink O.S. Gerada Através de uma R.A o sistema exibe a tela expandindo as informações, conforme abaixo:

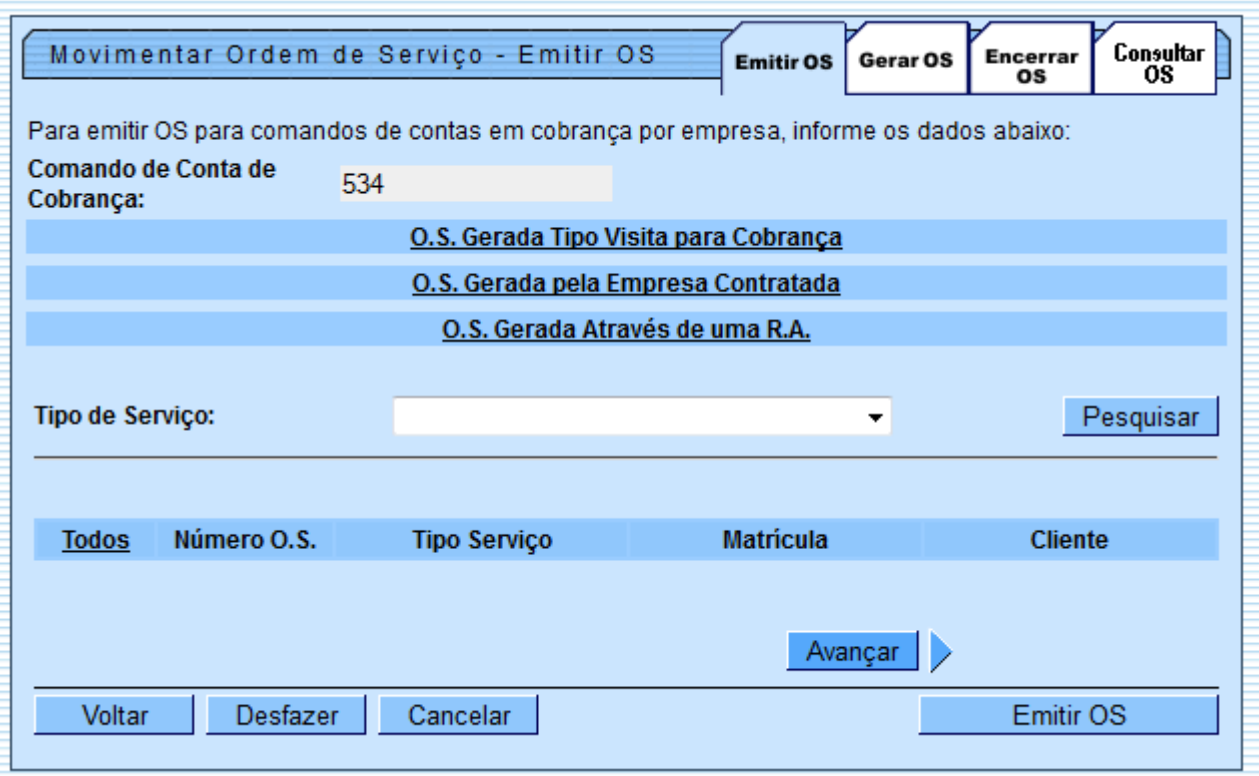

## **Funcionalidade dos Botões**

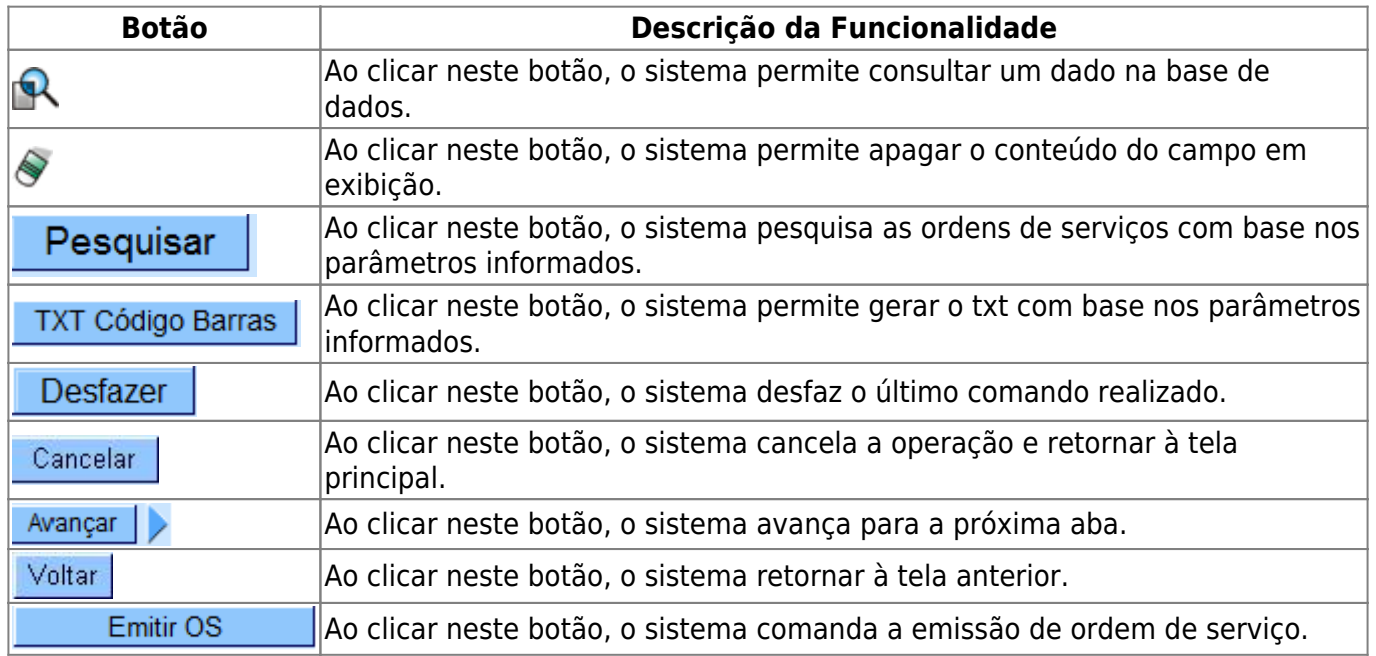

Clique [aqui](https://www.gsan.com.br/doku.php?id=ajuda) para retornar ao Menu Principal do GSAN

From: <https://www.gsan.com.br/>- **Base de Conhecimento de Gestão Comercial de Saneamento**  $\pmb{\times}$ Permanent link: **[https://www.gsan.com.br/doku.php?id=ajuda:emitir\\_os](https://www.gsan.com.br/doku.php?id=ajuda:emitir_os)** Last update: **31/08/2017 02:11**